# **心斎橋大学 オンライン受講の仕方・Zoom の使い方**

本紙は、心斎橋大学事務局が受講生の皆様に必要と思われる操作を独自にまとめた物です。操作結果を完全に保証 するものではありません。詳しくは、Zoom の公式サイト等もご確認下さい。

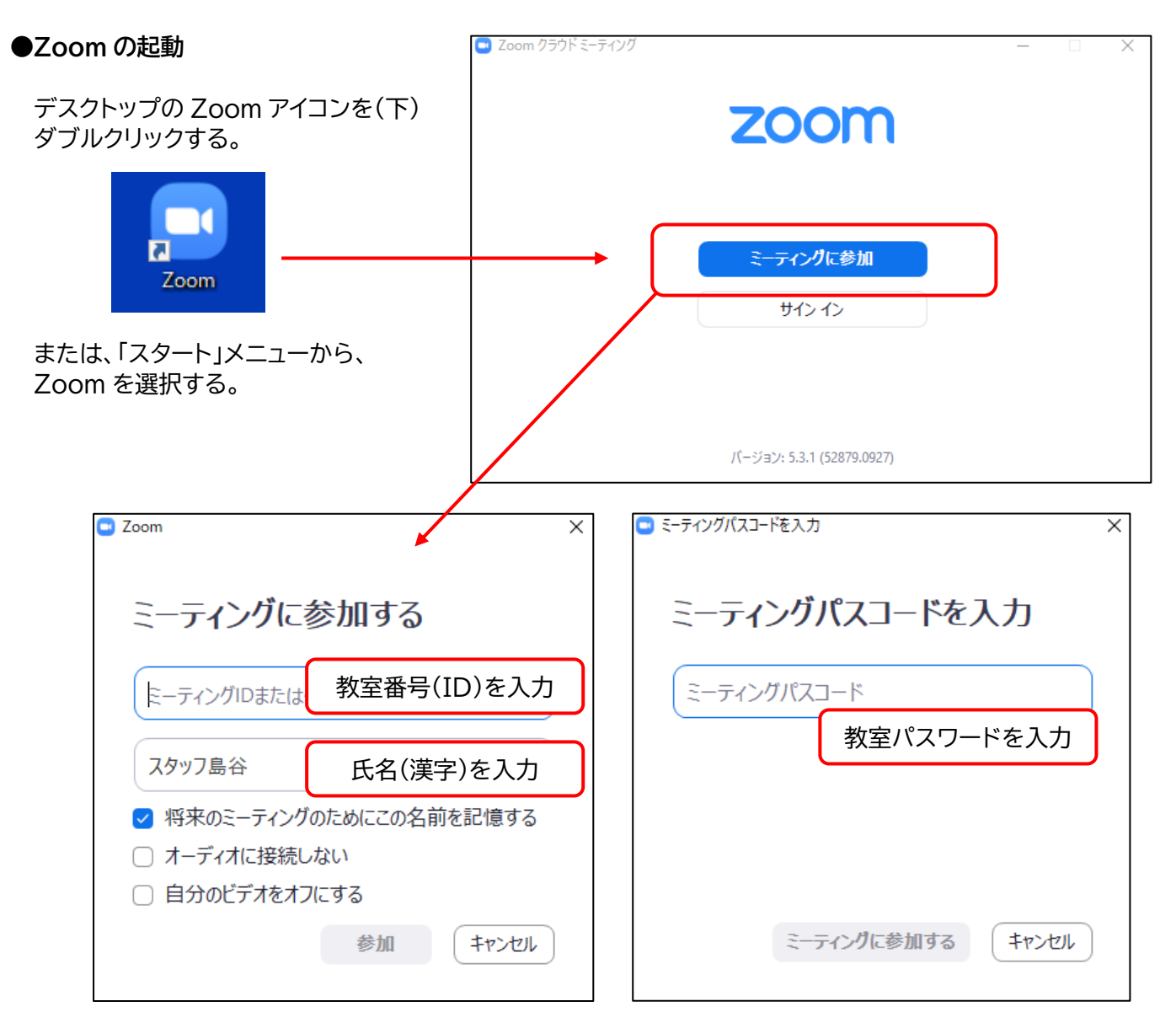

ミーティング ID(心斎橋大学のオンライン教室の教室の ID)と、氏名(漢字表記でお願いします)を入力し、 「参加」をクリックする。続いて、パスコードを入力する。

C Zoom ミーティング

 $\Box$ 

 $\times$ 

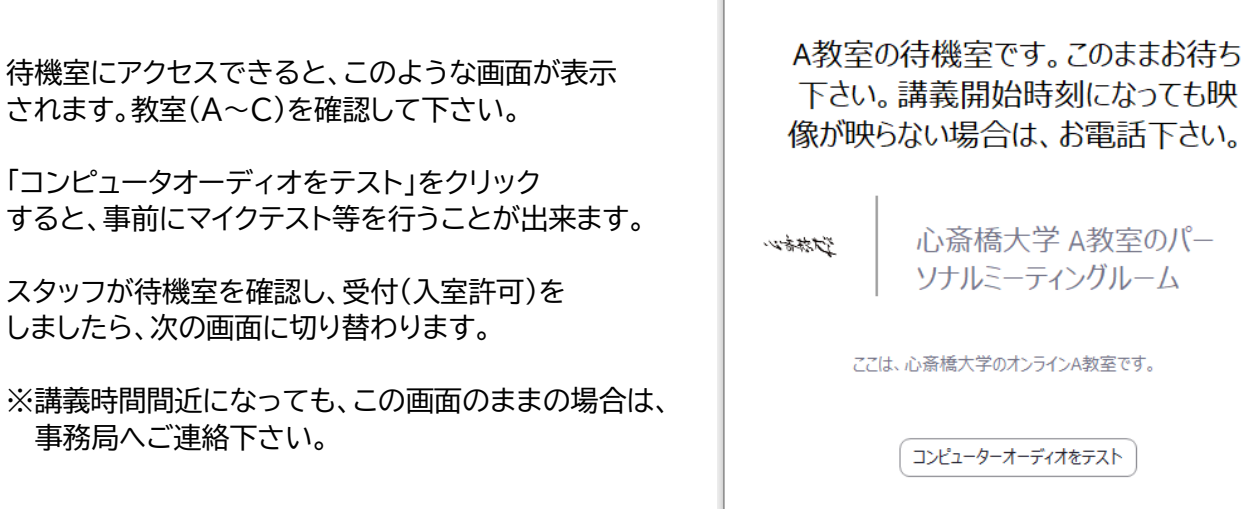

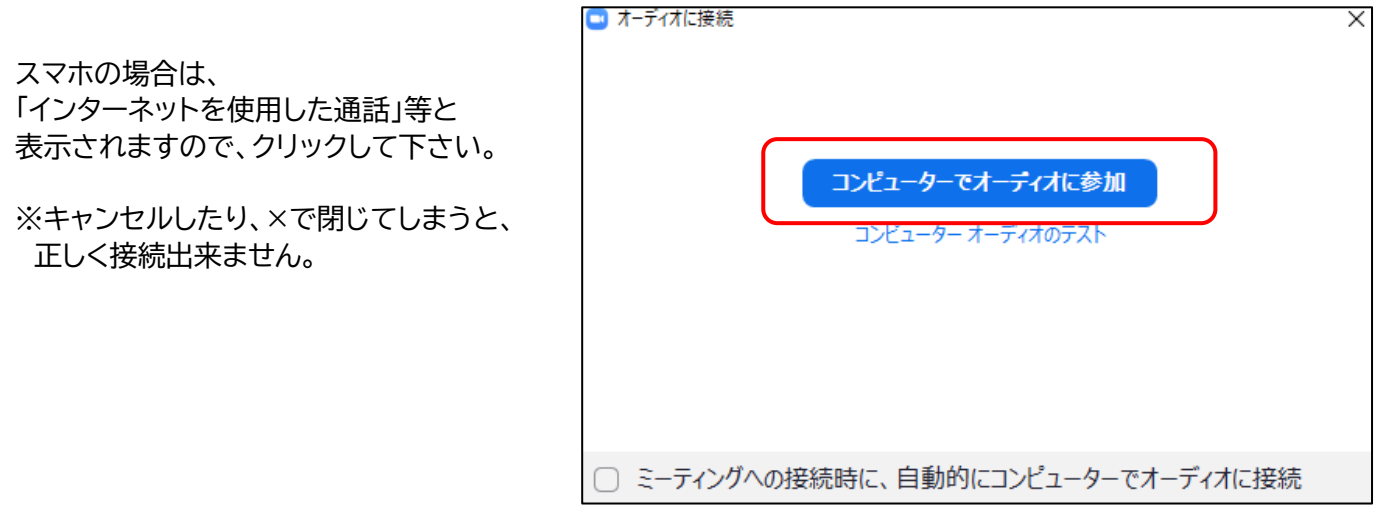

# **●ミュートとミュート解除/ビデオのオン・オフ**

Zoom の画面下に、下図のようなメニューバーが表示されています。 見当たらない場合は、マウスを動かしてみて下さい。(隠れている場合があります)

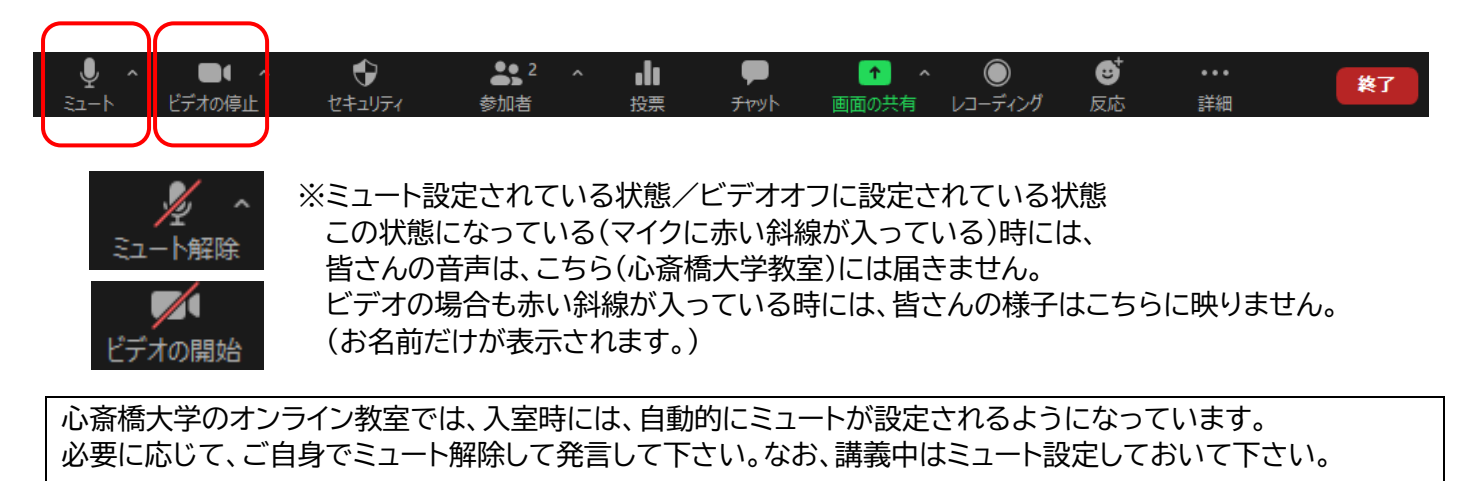

講師は皆さんの様子を確認しながら講義を進行していますので、講義中は出来るだけビデオオンにしておいて下 さい。特に、講義開始時・質問タイム・講師が問いかけを行っている場合は、オンにして下さい。

## **●マイクやスピーカーの調整を行う(教室の音声が聞こえない場合等)**

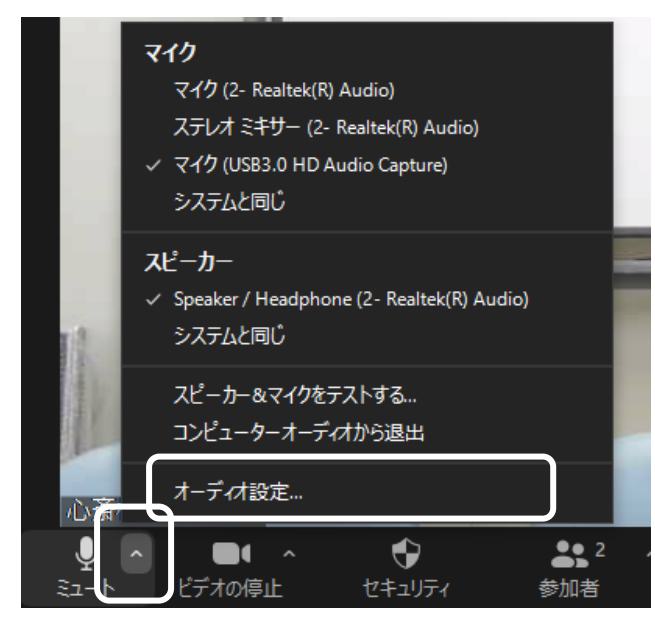

「ミュート」ボタンからメニューを表示し、「オーディオ 設定」を選択します。

※メニューを表示するには、「ミュート」ボタンの横の

「 ^ 」をクリックして下さい。

**●マイクやスピーカーの調整を行う(教室の音声が聞こえない場合等)** 

「ミュート」ボタンからメニューを表示し、「オーディオ設定」を選択すると、「設定」ボックス(下図)が表示されます。

「…テスト…」ボタンをクリックすると、スピーカーやマイクのテストが実施出来ます。 スピーカーの音量やマイクの集音レベルを調整する場合は、青い〇をドラッグして下さい。

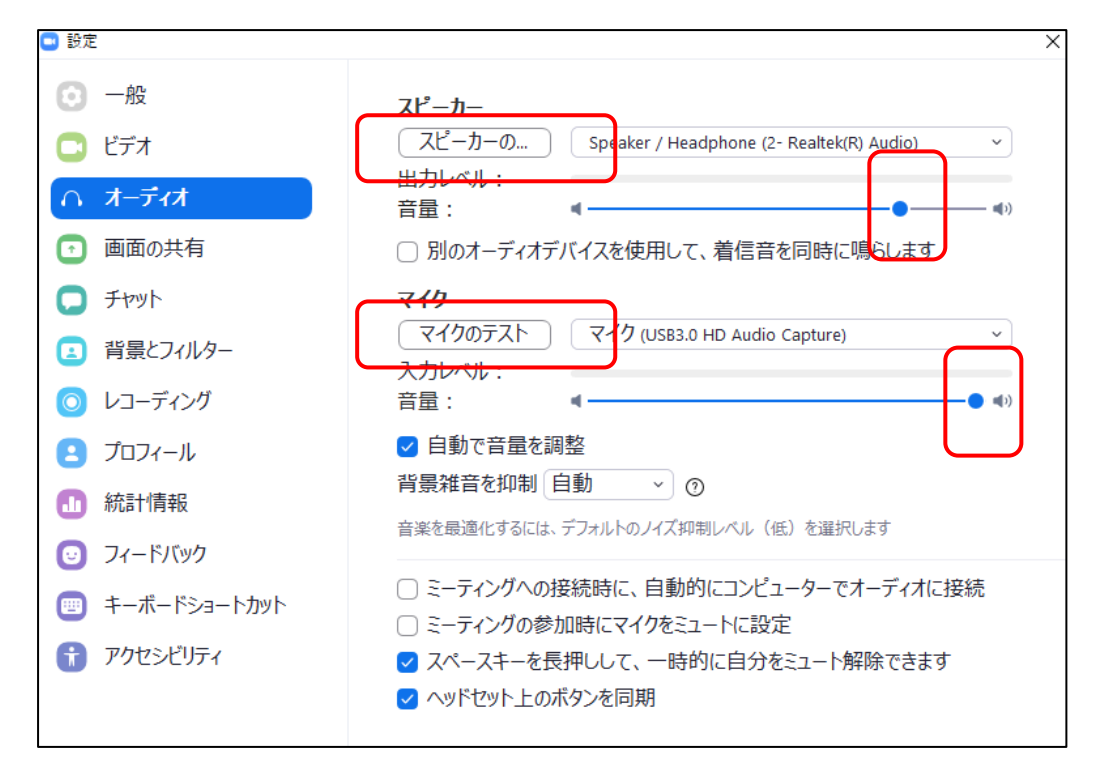

## ●**Zoom** 画面の最小化

講義映像(Zoom)を見ながら、ワープロソフトを操作することが出来ます。 講義映像のウィンドウは、ドラッグして移動することが出来ます。

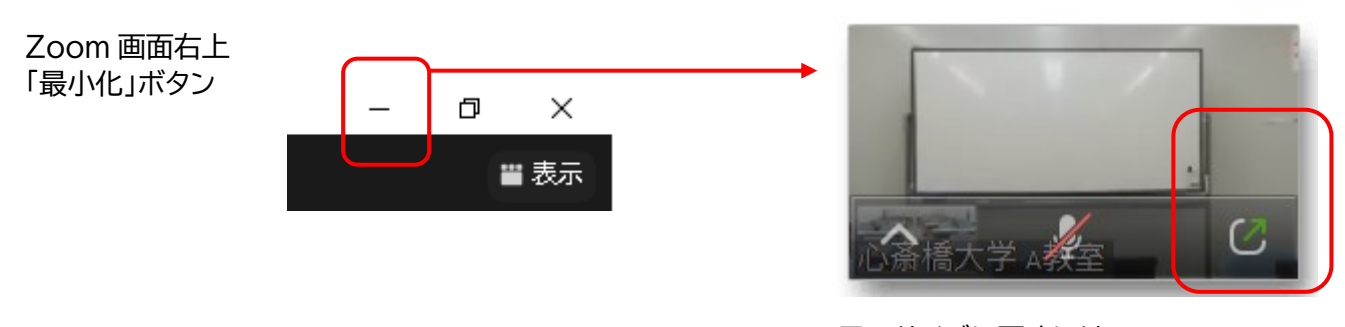

元のサイズに戻すには、 「最小化されたビデオの終了」ボタン

#### **●Zoom 画面と他のソフトの画面を切り替える**

(上記と違い、Zoom の画面は見えなくなります。終了はしていません。)

講義中、Word 等の画面に切り替えるには、 PC 画面下部の「タスク」バーで操作。アイコンをクリックすると、画面が切り替わる。

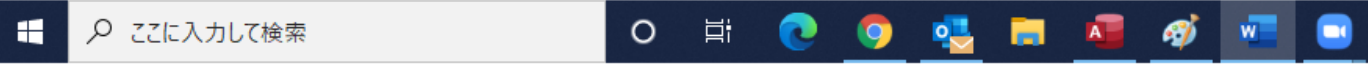

※起動中(操作中)のソフトのアイコンには、色付きのバーが表示される等の目印があります。

**●スピーカービューとギャラリービュー**

Zoom 画面右上の「表示」ボタンをクリックすると、 「スピーカービュー」と「ギャラリービュー」を切り替えることが出来ます。 (スマホでは、左にスワイプすると、ギャラリービューに切り替わります。)

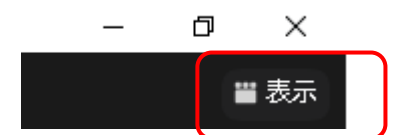

**〇スピーカービュー**

話している人(スピーカー)が大きく表示されます。その他の参加者の映像は、画面上部に並びます。 講義は、スピーカービューで受講されることをお勧めします。 通常、スピーカービューでは、話している人に画面が自動的に切り替わりますが、心斎橋大学のオンライン教室

では、「スピーカービュー」でご覧の方には、教室映像を表示するように設定していることがほとんどです。

**〇ギャラリービュー**

参加者の一覧を表示することが出来ます。参加者の反応を確認する必要がある場合に使用します。 教室側のパソコンでは、ギャラリービューを使用し、講師がオンラインで受講中の皆さんの表情も確認しながら 講義を進行するように務めます。

## **●手を挙げる**

質問を受け付ける場合は、講師又はスタッフがお声掛け致しますが、質問の順番をお待ち頂いている意思表示や、 何かこちらにお知らせ下さることがある場合は、「手を挙げる」機能や「チャット」機能をご利用下さい。 ※事務局が時折オンライン教室の様子を確認しておりますが、お待ち頂いても返答が無い場合は、事務局にお電 話頂くか、講師へのご質問の場合はミュートを解除して発言なさって下さい。

画面下のメニューバーの「参加者」ボタンをクリックします。画面右側に表示される参加者一覧の下部に表示され る、「手を挙げる」ボタンをクリックします。

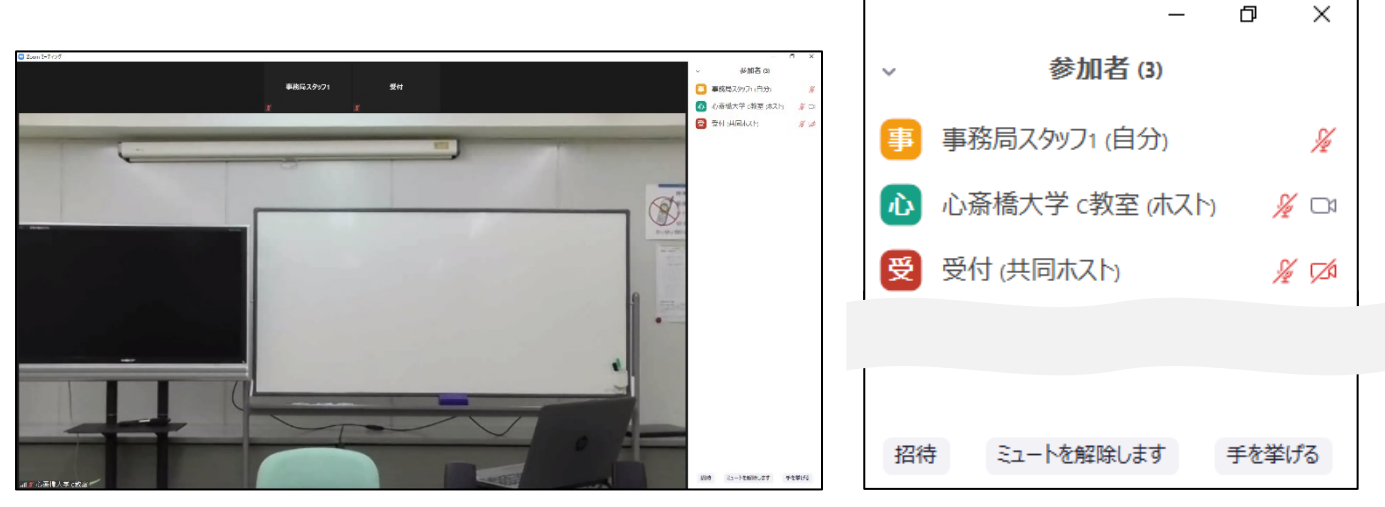

「手を挙げる」をクリック又はタップして頂くと、こちら側の画面で〇〇さんが手を挙げている、とわかるようにな ります。

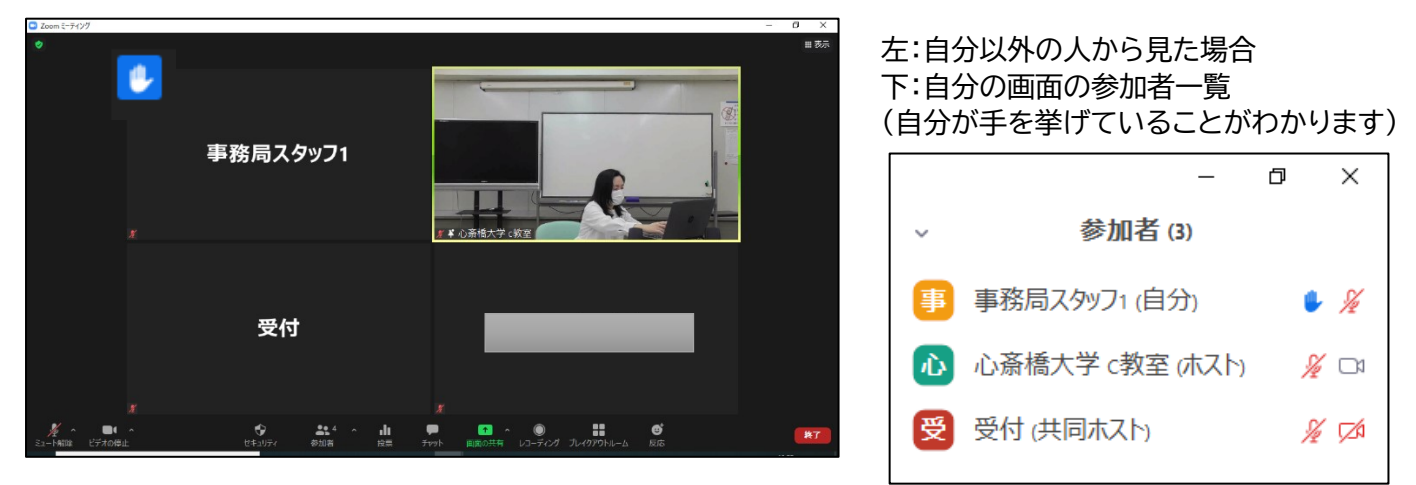

Zoom の使い方 心斎橋大学事務局編 page4

手を挙げている状態では「手を挙げる」ボタンが、「手を降ろす」ボタンになっています。「手を降ろす」をクリックす ると、手を降ろすことが出来ます。 ※「手を降ろす」ボタンをクリックするまでは、手は挙げたままになっています。

※ホスト(Zoomの主催者:講師又は事務局)は、皆さんの「手を降ろす」ことも出来ます。

## **●スマホをご利用の場合の操作(手を挙げる、ミュート(音声)、ビデオのオン/オフ)**

画面のどこか一部をタップすると、画面下部にメニューバーが表示されます。 続いて右下の「詳細」→「手を挙げる」の順にタップします。 (手を下ろしたい場合は「詳細」→「手を降ろす」の順にタップしてください。)

他、「ミュート設定」「ビデオのオン/オフ」も画面下部のメニューバーから操作して下さい。

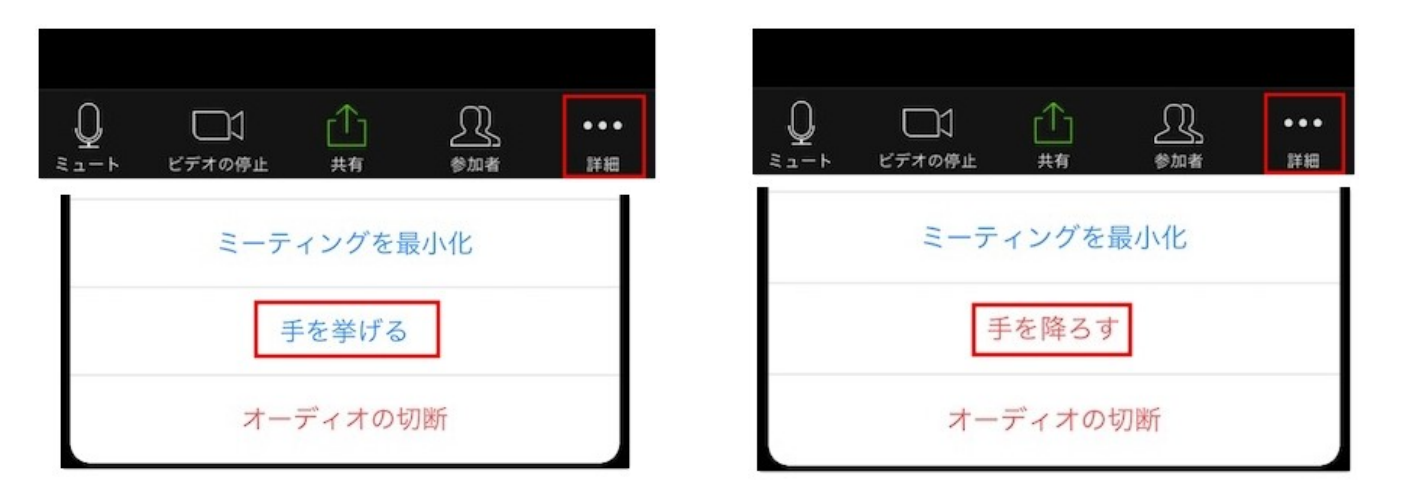

## **●チャット機能:メッセージとファイルの送受信**

チャット機能を利用すると、メッセージを送信できます。

※心斎橋大学のオンライン教室では、受講生間のチャットは出来ません。メッセージはホスト(講師用 PC 又は事務 局管理用 PC)と Zoom 参加者全員(受講生)に送信することが出来ます。

例えば、講義内実習で作成した文書ファイルを送信する際には、チャット機能の「ファイル送信」をご利用頂くと便 利です。

#### **●スマホをご利用の場合のファイル送信について**

スマホの場合は、チャットでのファイル送受信が出来ません。スマホでオンライン受講される際には、ファイル送 信は PC からメール添付で行って下さい。 ※手書き原稿を FAX 下る場合は、06-6252-7222 へお願いします。

また、事務局からチャット送信するファイルも受信頂けませんので、別途メール添付でお送り致します。スマホで ご出席の際には、ご一報下さい。

**講義中に講師がパソコン操作をし、チャットメッセージやファイルを確認することはありません。 その為、事務局スタッフも Zoom に参加し、皆さんからメッセージやファイルが送信されていないかを確認する ようにしておりますが、複数の教室で講義を実施している場合や応対中の場合には、確認が遅れることがありま す。お待ち頂いても返答が無いことがありましたら、お手数ですがお電話下さい。**

画面下のメニューバーの「チャット」ボタンをクリックすると、参加者一覧の下部にチャットエリアが表示されます。

## (左:送信者の画面) またらにはなりません (右:受信者の画面)

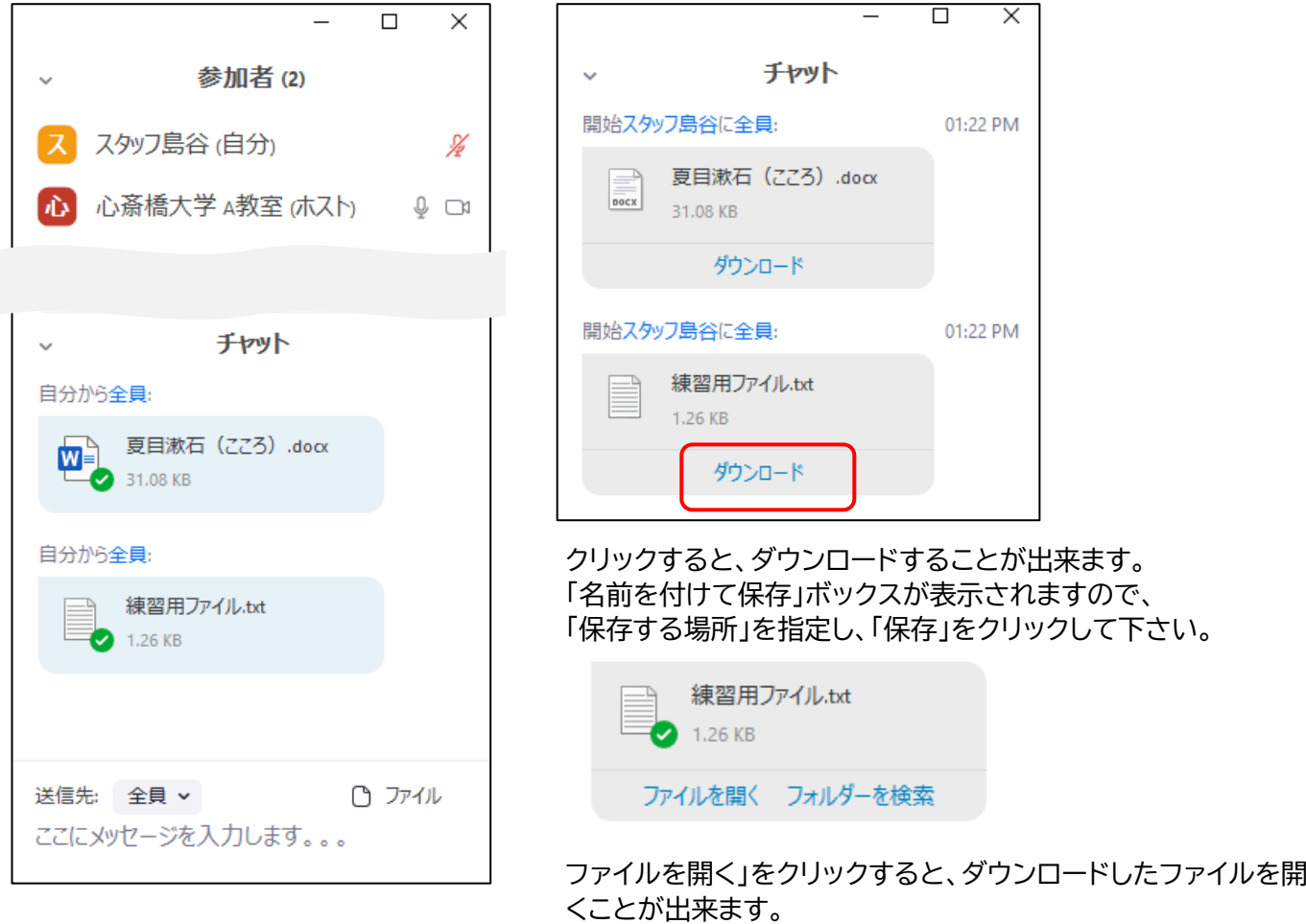

## **●メッセージを送信する**

「送信先」を選択し、「ここにメッセージを入力します」にメッセージを入力し、Enter キーを押して下さい。

## **●ファイルを送信する**

「送信先」を選択し、「ファイル」をクリックして送信するファイルを選択し、「開く」をクリックして下さい。

## **●受信したファイルのダウンロード/名前を付けて保存**

(受信者:チャットからファイルをダウンロードした際に開く画面)

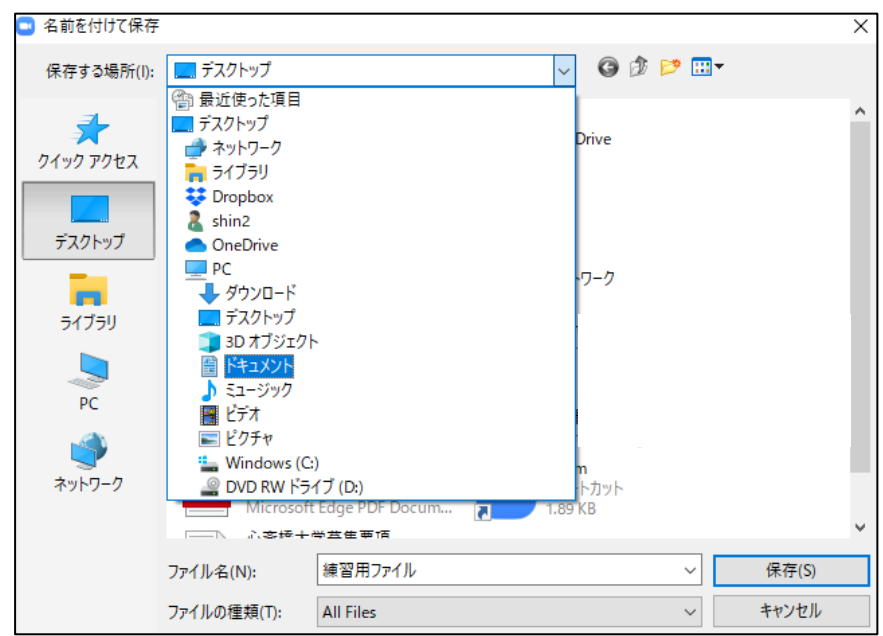

Zoom の使い方 心斎橋大学事務局編 page6